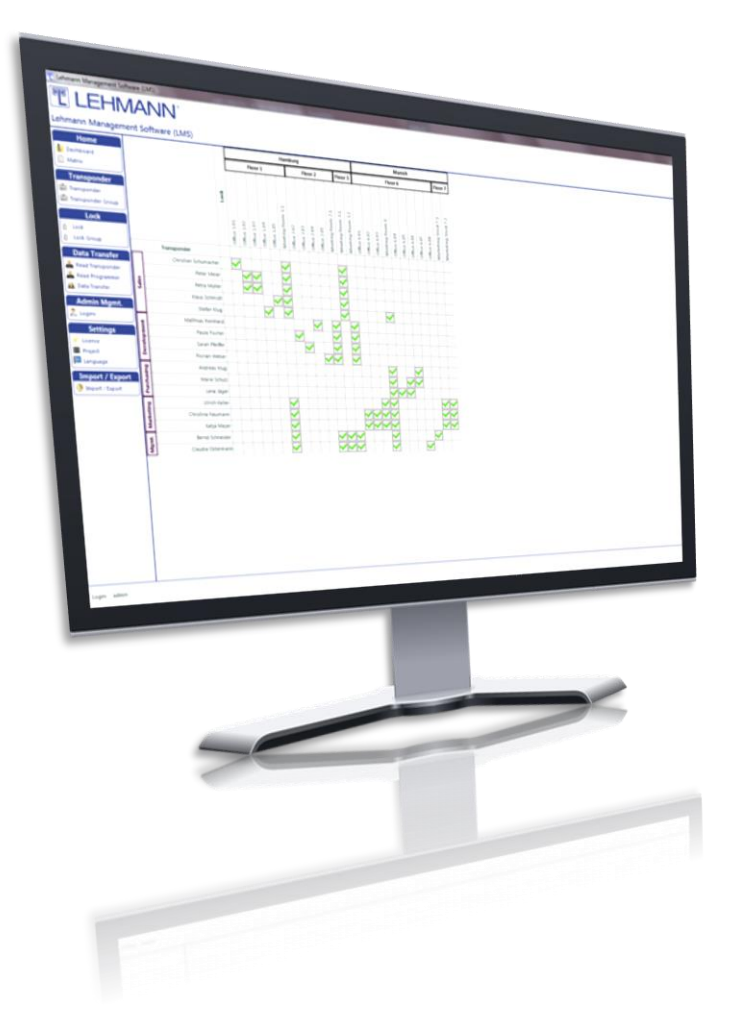

# **Installation Manual**

# **for the LEHMANN Management Software**

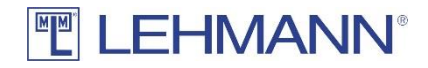

# **FELEHMANN®**

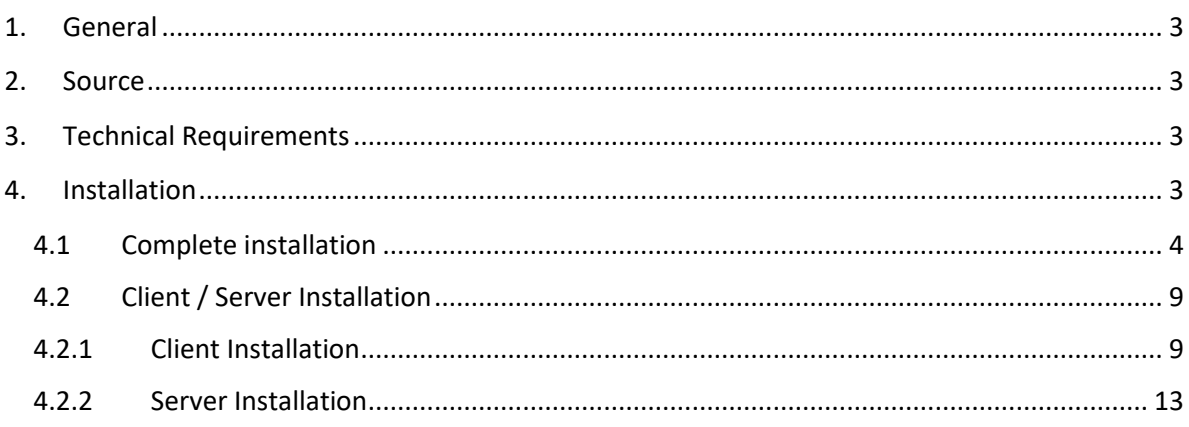

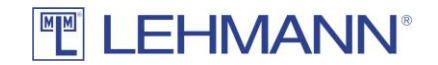

#### <span id="page-2-0"></span>1. General

The LEHMANN Management Software LMS is a Microsoft Windows® application. It is possible to install it in single-user mode or as client/server application. The latter is recommended when the management of transponders and locks shall be done from more than one workplace.

#### <span id="page-2-1"></span>2. Source

The software can be downloaded from the website https://lms.lehmann-locks.com. A licence is required to operate the software, which can be purchased from LEHMANN Vertriebsgesellschaft mbH & Co KG. Furthermore, the Android App "LEHMANN Data Transfer" for NFC-enabled Smartphones is required, which can be purchased in Google PlayStore®.

## <span id="page-2-2"></span>3. Technical Requirements

Client:

- 32 Bit Windows (Win7 / Win8 / Win10)
- 4 GB RAM
- USB- or COM-Port for USB desktop reader

Server:

- 64 Bit Windows (Win7 / Win8 / Win10)
- 4 GB RAM

### <span id="page-2-3"></span>4. Installation

The installation is started by a double-click on the downloaded file Lehmann\_Management\_Software\_Install.exe.

If not already available, the installation of the .NET Framework Version 4.7.1 will be started first. Depending on the underlying operating system, this can take a long time.

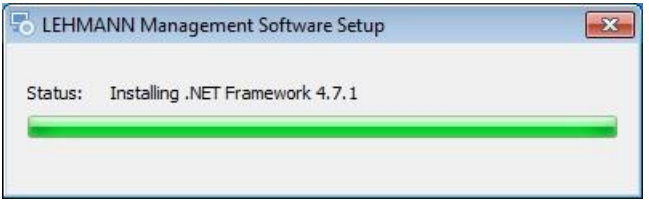

The welcome-dialog appearing afterwards must be confirmed with a click on "Next".

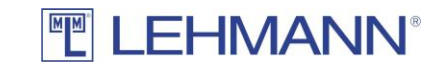

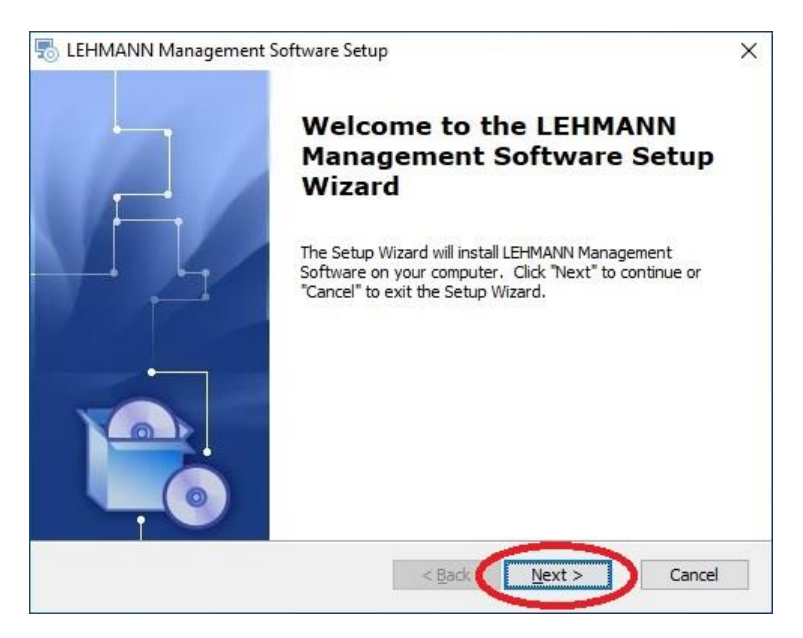

A dialog appears in which you can select whether a complete or client / server installation is to be performed.

#### <span id="page-3-0"></span>4.1 Complete installation

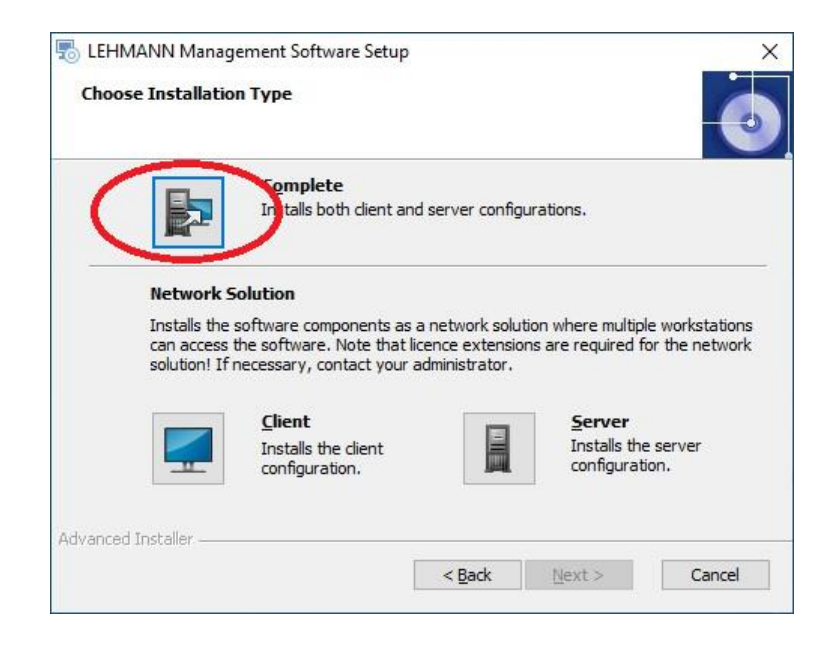

After a click on "Complete" the following dialog appears, in which the installation directory can be adjusted if necessary.

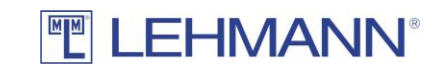

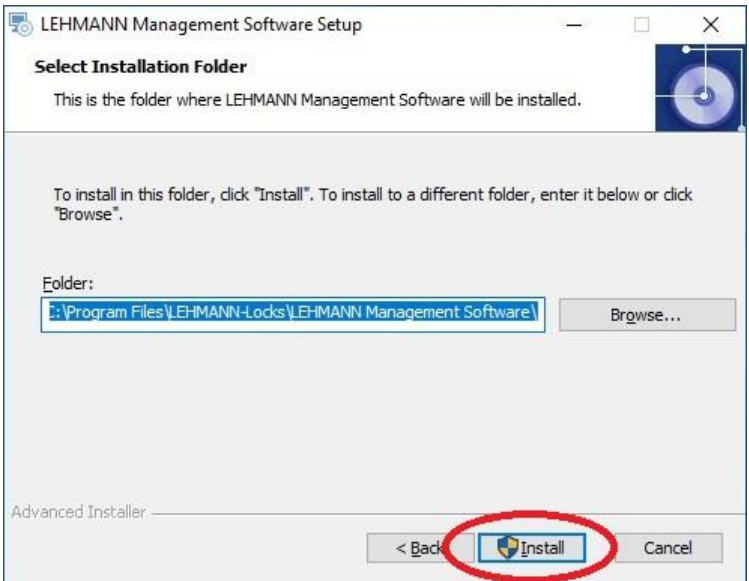

After a click on the "Install" button, you may be asked whether changes to the device may be made by this application. This must be confirmed in order to start the actual installation, the progress of which is shown in the following dialog.

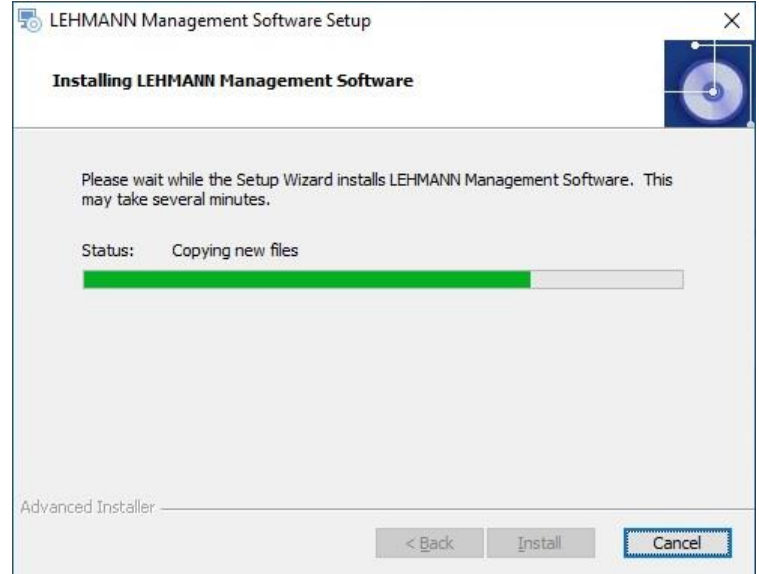

During the installation of the LEHMANN Management Software, the driver for the USB desktop reader will be installed, provided it is not already installed.

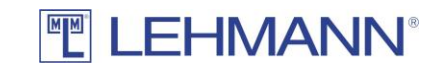

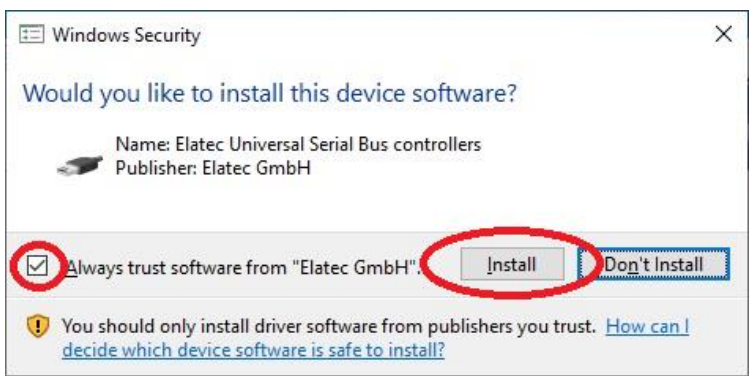

After successful installation a dialog appears in which you can choose if the LEHMANN Management Software shall be started immediately or not. The dialog must be confirmed with a click on "Finish".

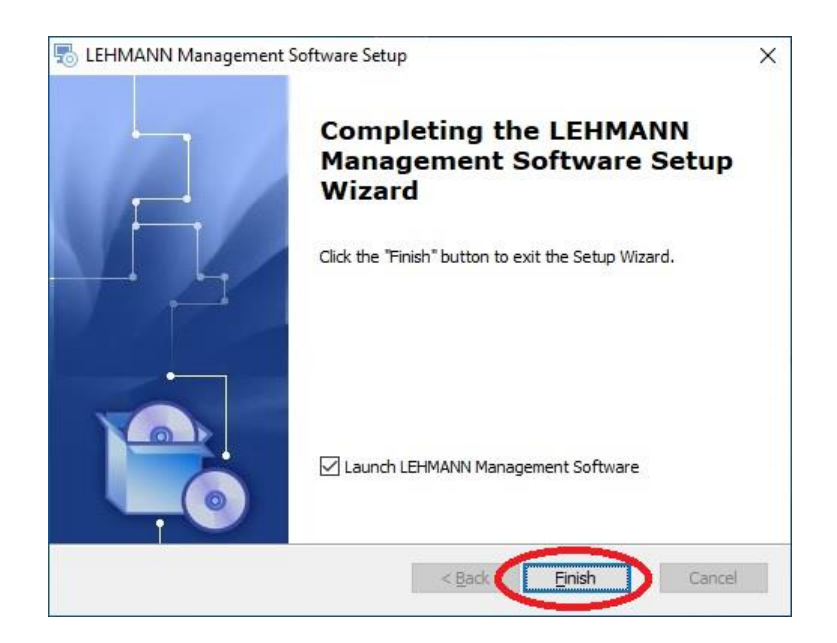

When the LEHMANN Management Software is started for the first time, the language to use for the user interface is requested. After the selection has been made, the dialog must be confirmed with the "Next" button.

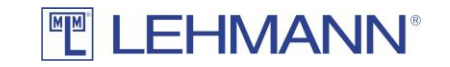

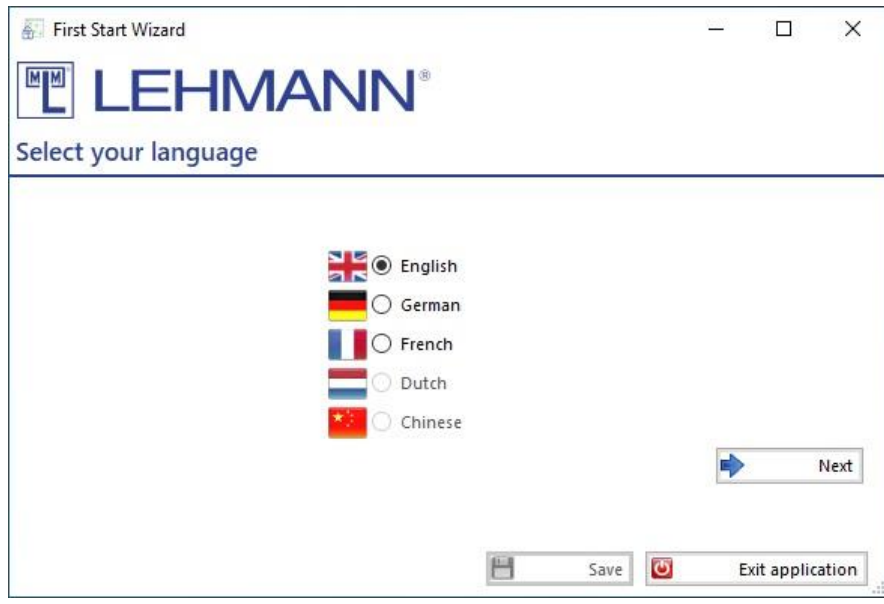

The next step is to licence the software. A valid licence key can be read in with the USB desktop reader. Entering the licence key printed on the card via keyboard is also possible. This dialog is also confirmed with the "Next" button.

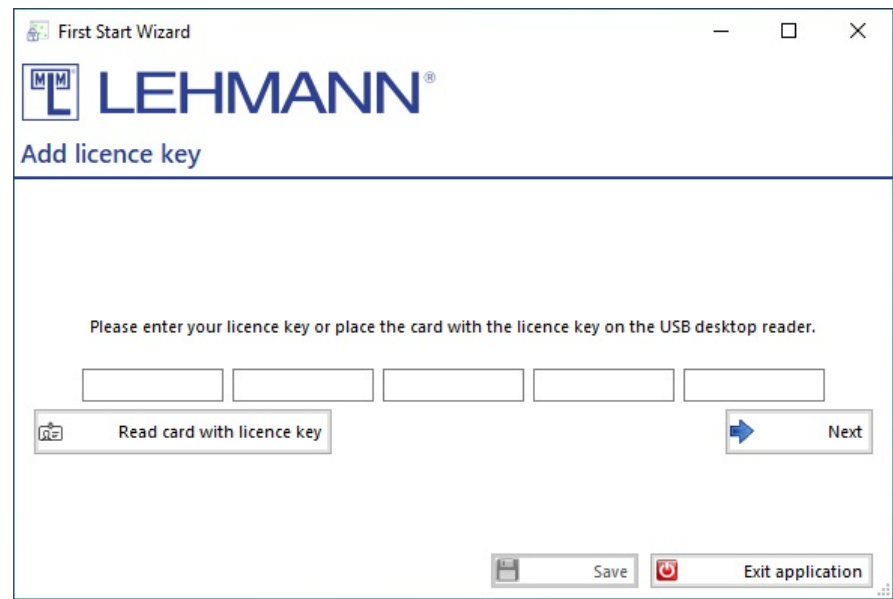

The LEHMANN Management Software requires at least one user with administrative privileges, whose name and password must be configured in the next dialog. The user's name can be changed. The password must be entered twice identically. The dialog is confirmed again with the "Next" button.

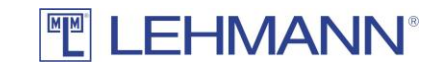

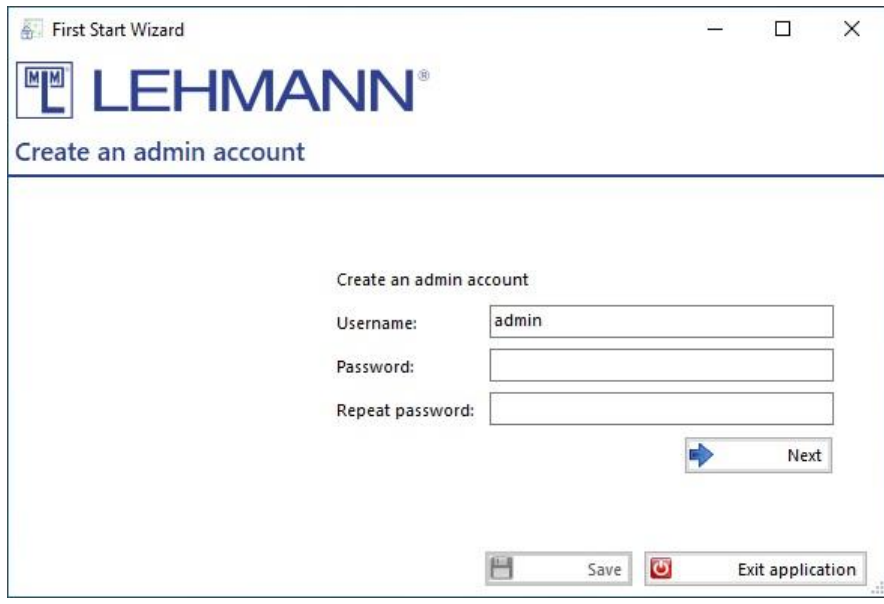

Finally, a first project name has to be configured. Further projects can be created later inside the software. This dialog is confirmed with the "Next" button as well.

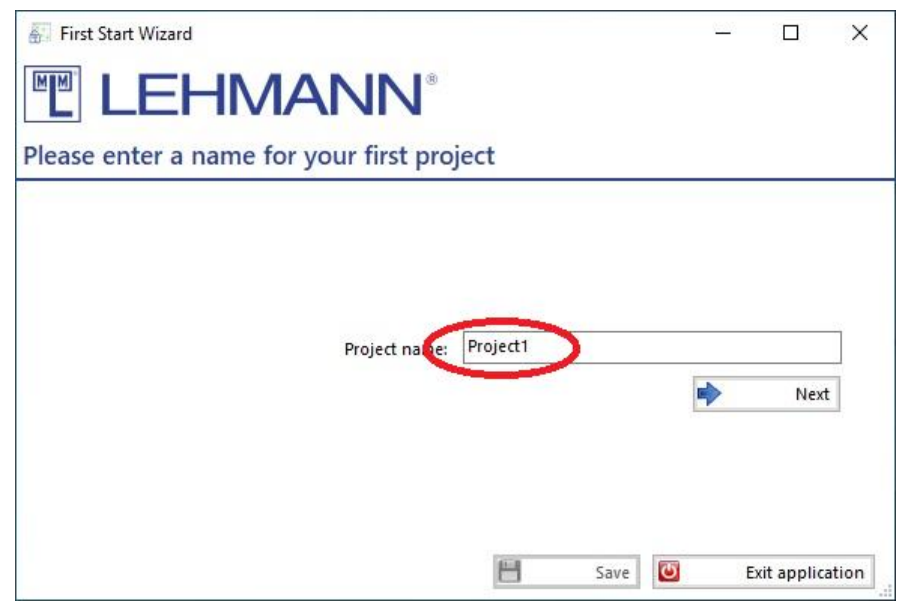

With a click on "Save" in the shown dialog the first start configuration is finished.

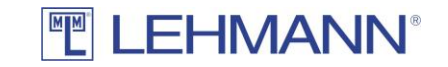

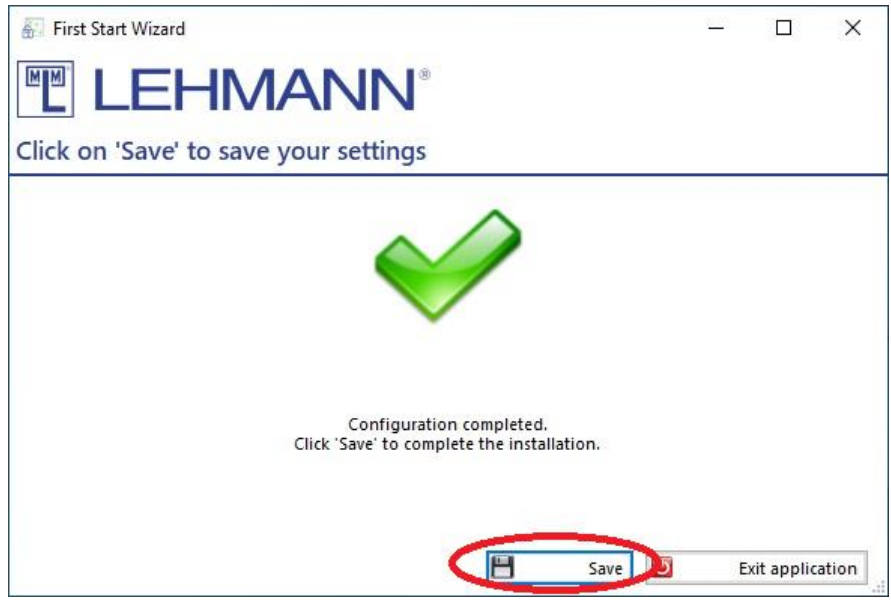

The LEHMANN Management Software can now be used as described in the user manual.

# <span id="page-8-0"></span>4.2 Client / Server Installation

#### <span id="page-8-1"></span>4.2.1 Client Installation

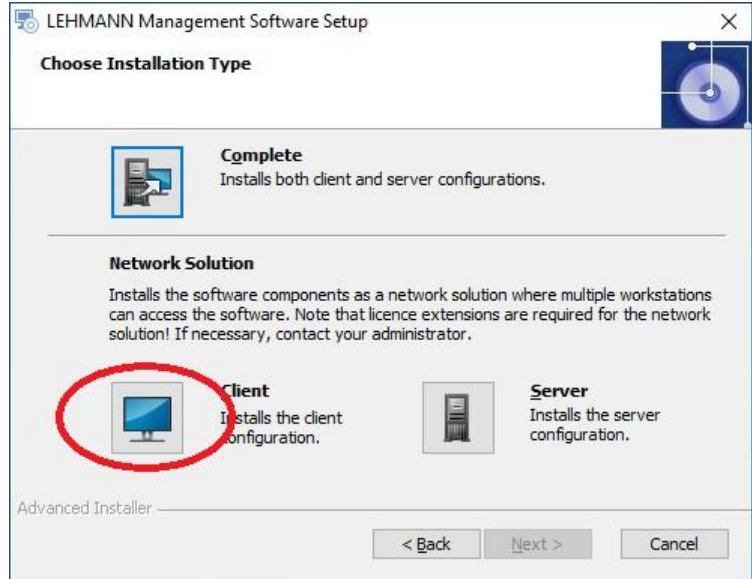

After a click on "Client" the following dialog appears, in which the installation directory can be adjusted if necessary.

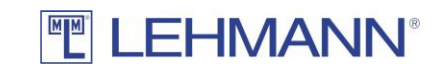

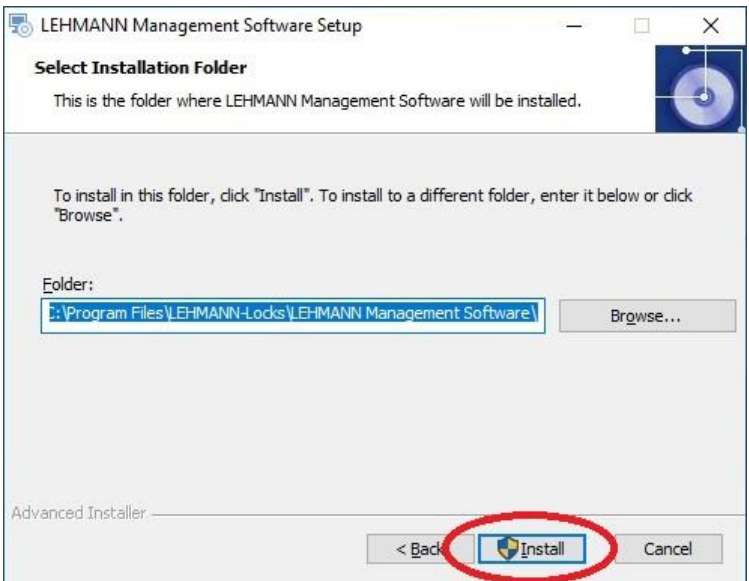

After clicking on the "Install" button a dialog might appear asking you if the application may make changes to the device. This must be confirmed in order to start the actual installation, the progress of which is shown in the following dialog.

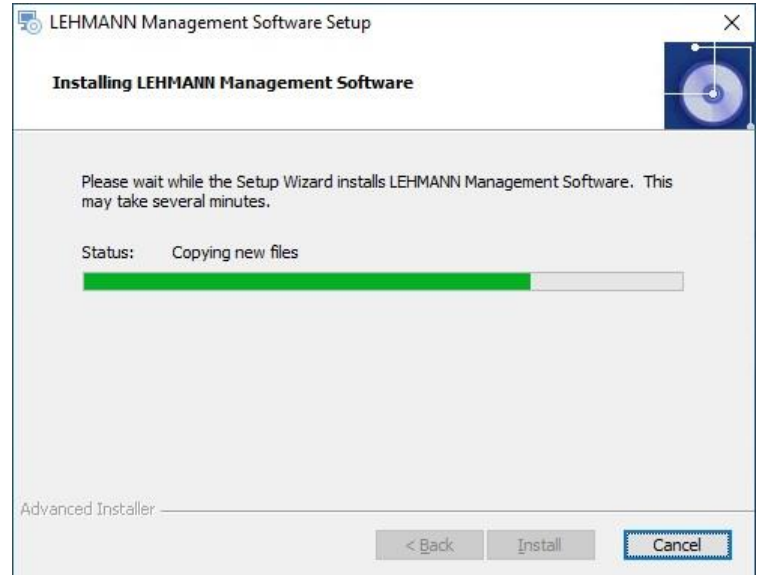

During the installation of the LEHMANN Management Software, the driver for the USB desktop reader will be installed, provided it is not already installed.

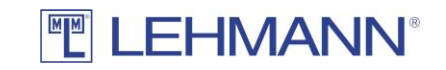

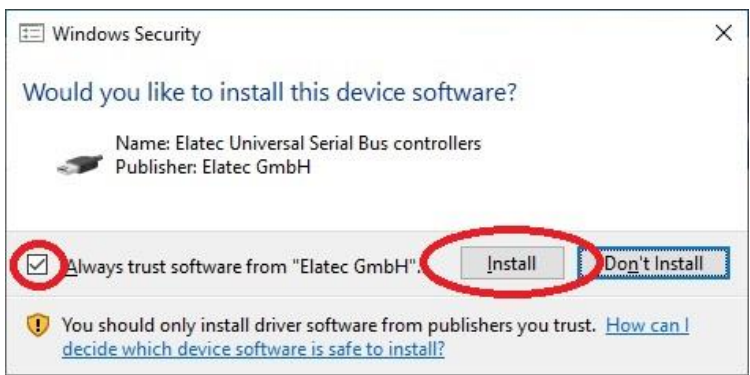

After successful installation a dialog appears in which you can choose if the LEHMANN Management Software shall be started immediately or not. The dialog must be confirmed with a click on "Finish".

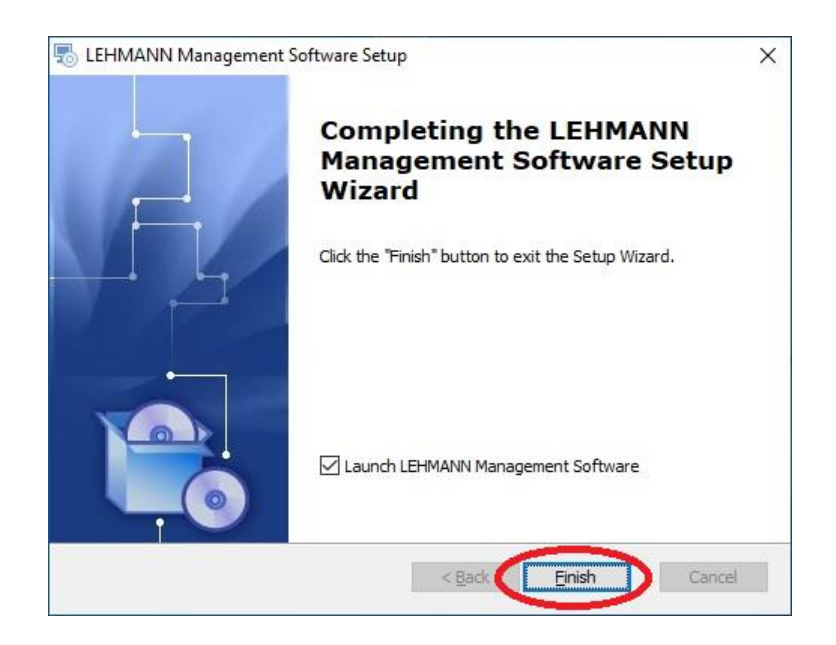

When the LEHMANN Management Software is started for the first time, the language to use for the user interface is requested. After the selection has been made, the dialog must be confirmed with the "Next" button.

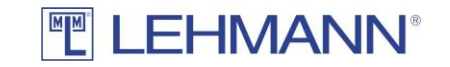

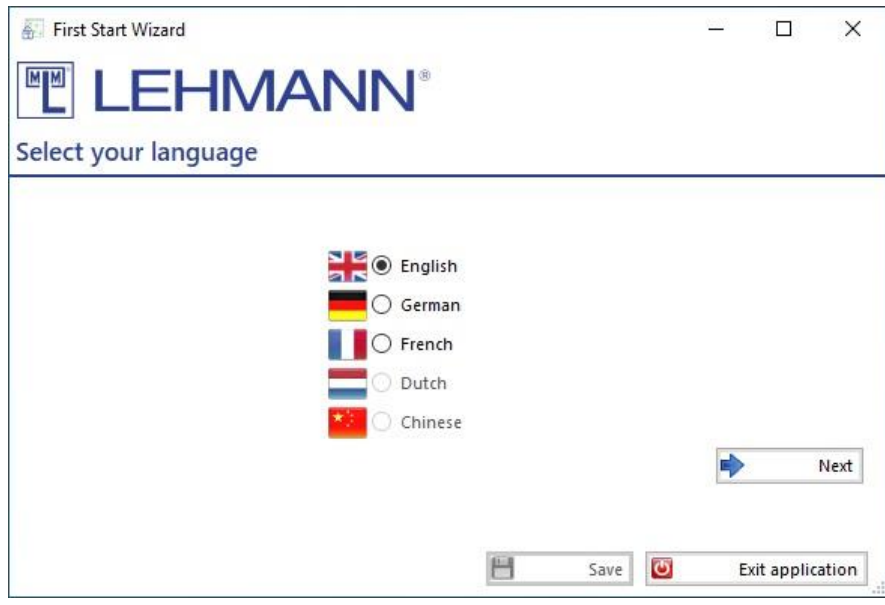

In the following dialog, the client will be connected with a server. For that, the URL of the server has to be entered (IP address/computer name and port number), as well as user name and password. Each entry is checked and the corresponding field is coloured red when the connection attempt failed. Finally, the correct entries have to be confirmed with the button "Login".

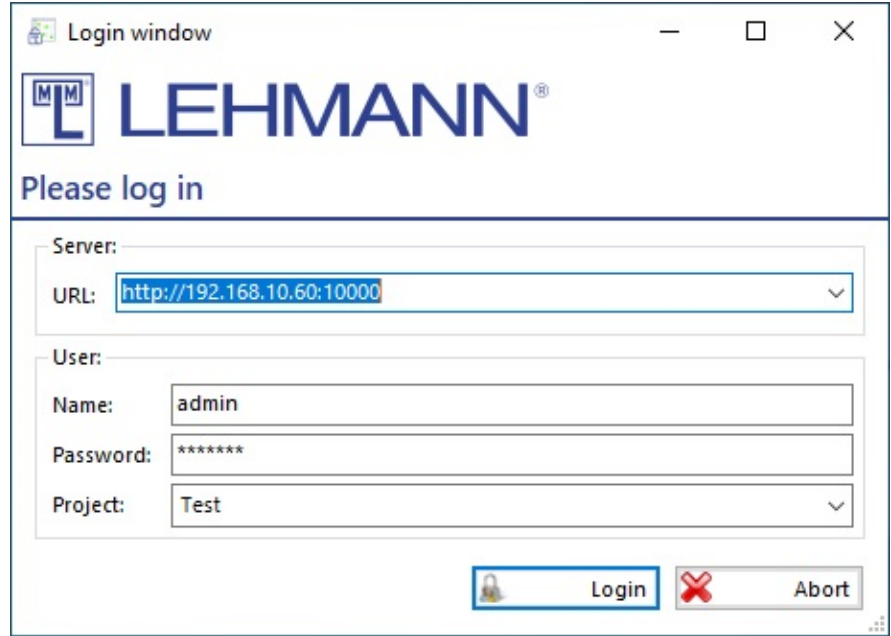

The LEHMANN Management Software will now be opened automatically and can be used as described in the user manual.

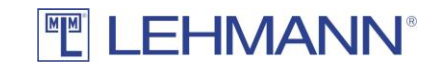

## <span id="page-12-0"></span>4.2.2 Server Installation

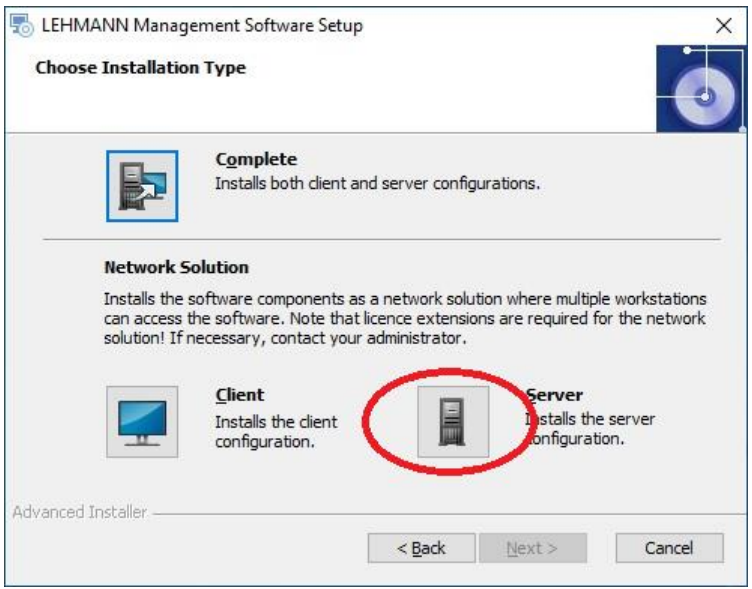

After a click on "Server" you are first asked if the driver software for the USB desktop reader shall be installed. For the server installation, this step is optional because the desktop reader here is only used for simplifying the entry of the licence key, which can be entered manually as well.

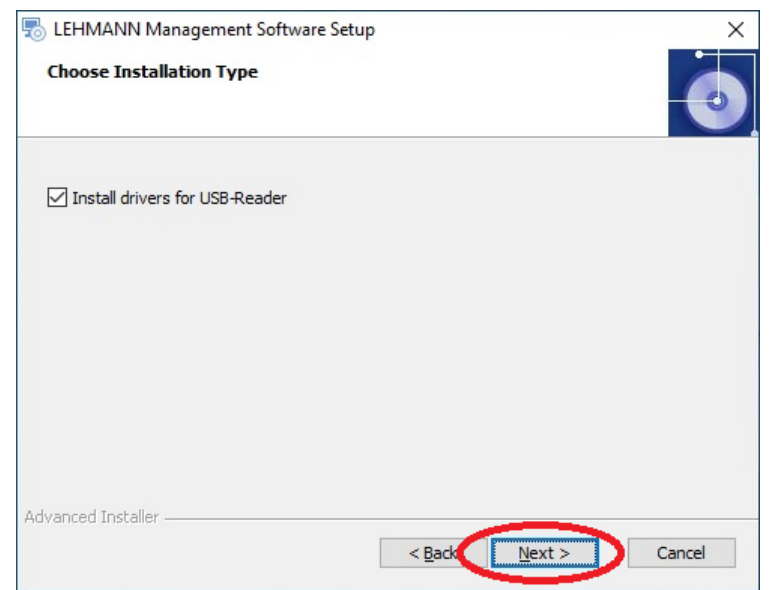

After a click on "Next" the following dialog appears, in which the installation directory can be adjusted if necessary.

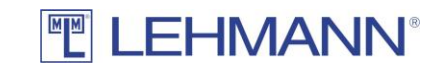

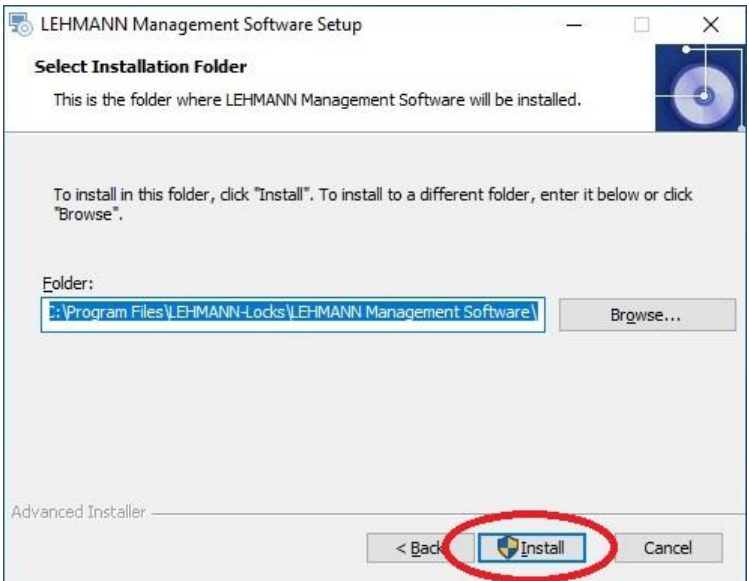

After a click on the "Install" button, you may be asked whether changes to the device may be made by this application. This must be confirmed in order to start the actual installation, the progress of which is shown in the following dialog.

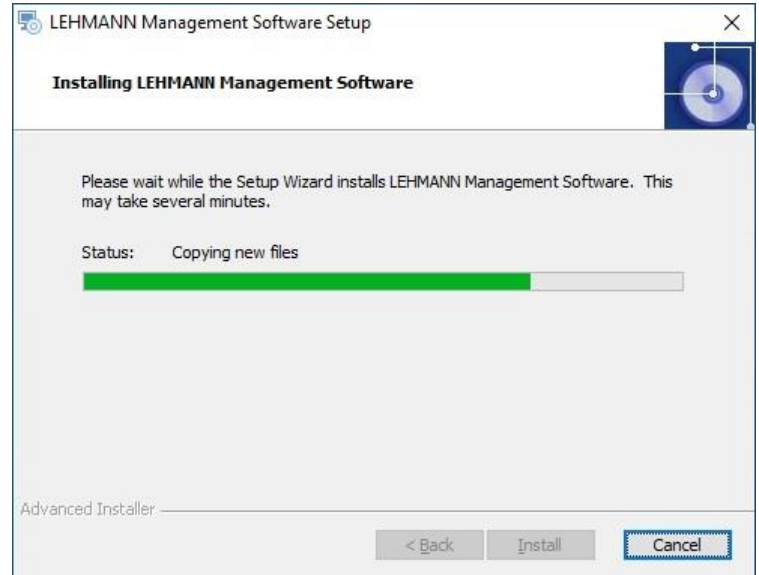

During the installation of the LEHMANN Management Software the driver for the USB desktop reader will be installed in case it is not available yet and has been chosen for installation earlier.

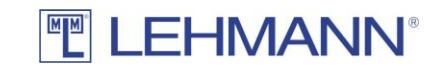

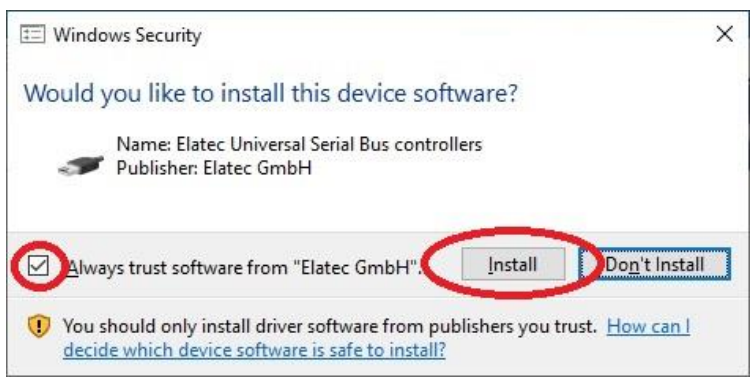

After successful installation a dialog appears where the basic configuration for the LEHMANN Management Software Service can be adjusted. The prefilled values should only be changed in known conflict situations and can be used unmodified in most environments.

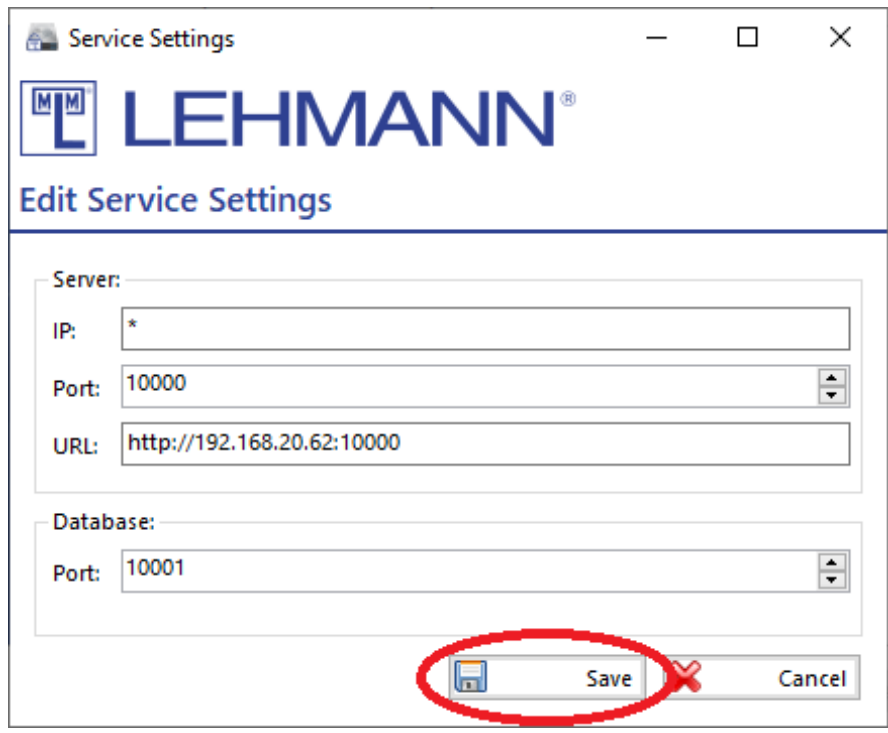

After a click on the "Save" button, the database and server are started. This may take a few minutes, which is indicated by the following window.

**Service Settings** 

Please wait while the service is starting. Timeout in 594 seconds

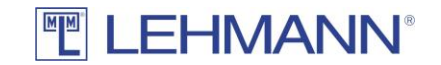

As soon as the server service is started successfully, the LEHMANN Management Software client is started automatically. First, the language to use can be configured.

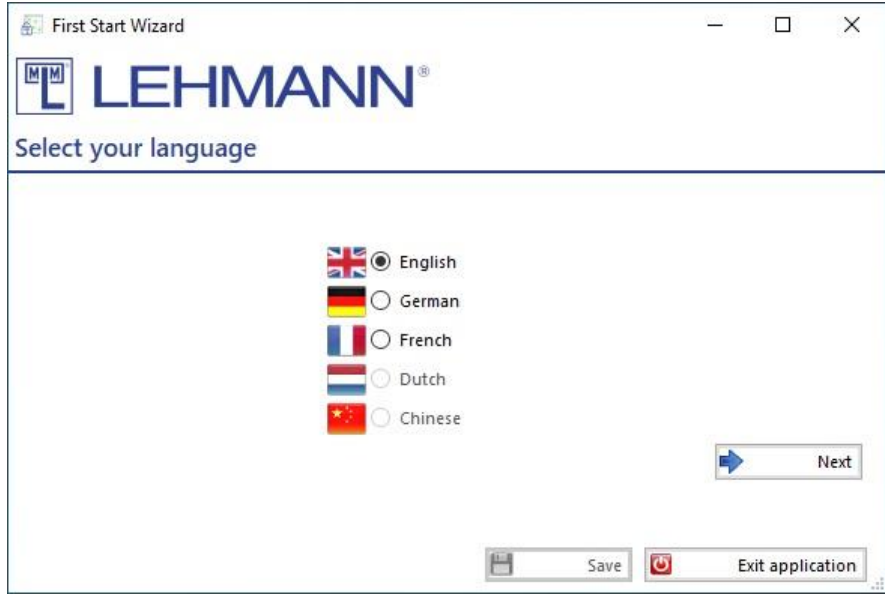

After a click on "Next", the software must be licenced. A valid licence key can be read in with the USB desktop reader, in case it's driver has been installed during the installation. Entering the licence key printed on the card via keyboard is possible as well. This dialog is confirmed with "Next".

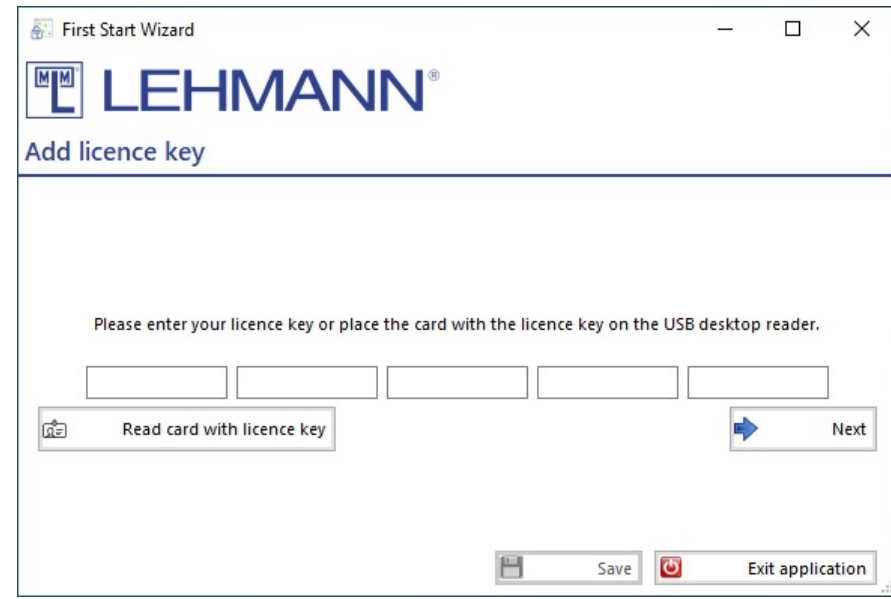

The LEHMANN Management Software requires at least one user with administrative privileges, whose name and password must be configured in the next dialog. The user's name can be changed. The password must be entered twice identically. The dialog is confirmed again with the "Next" button.

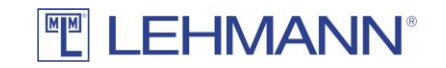

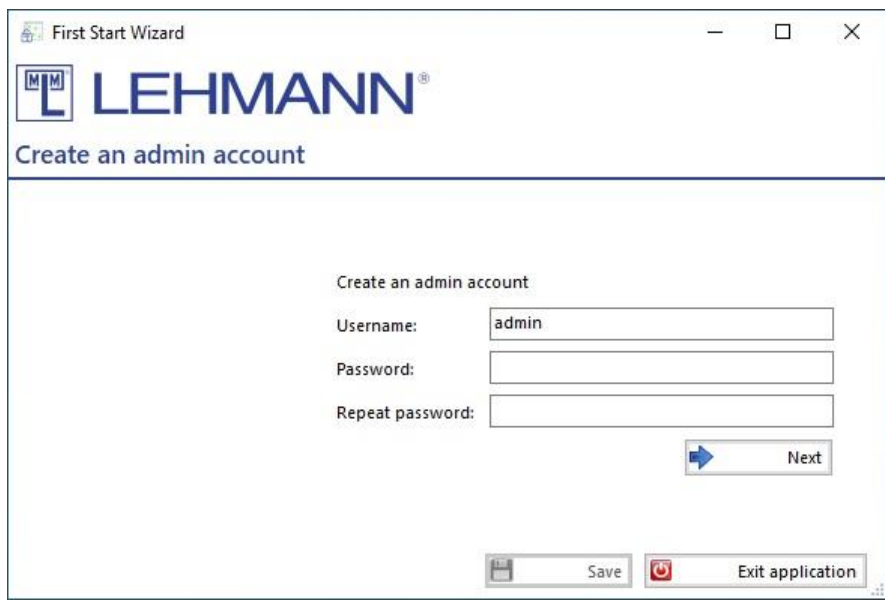

Finally, a first project name has to be configured. Further projects can be created later inside the software. This dialog is confirmed with the "Next" button as well.

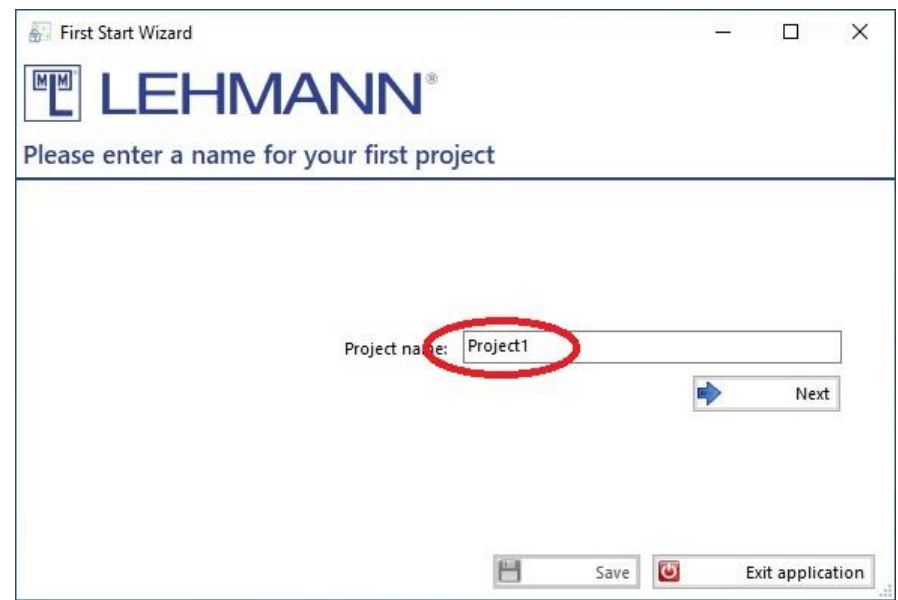

With a click on "Save" in the shown dialog the first start configuration is finished.

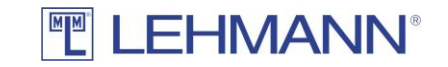

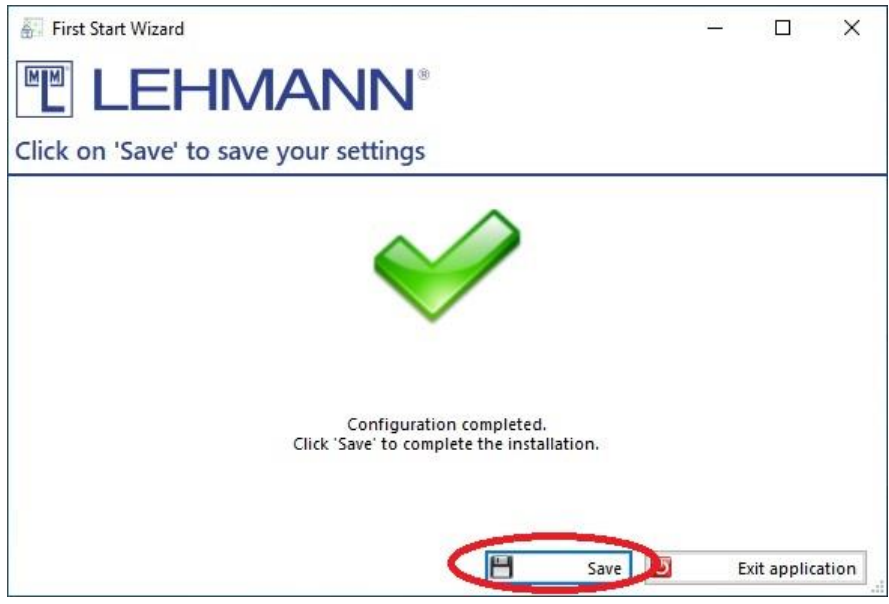

The LEHMANN Management Software can now be used as described in the user manual.

LEHMANN Vertriebsgesellschaft mbH & Co. KG Postfach 26 20 • D-32383 Minden Fon +49 571 / 50 599-0 • Fax +49 571 / 50 599-822 info@lehmann-locks.com • www.lehmann-locks.com